アフィリエイトで稼ぐための本格 MovableType( MT)テンプレート

# はじめにお読みください。

# -テンプレート 1006-1013 設置の補足説明です。-

(初版: 2007 年 8 月 23 日 : MT 3.3 対応 ※一部機能 3.2 未対応)

※ このマニュアルは、MT テンプレート設置マニュアル [CMS-AGENT 全テンプ レート共通]の補足説明です。 設置マニュアルとあわせて読んでいただきますようお願いします。

―――――――――――――――――――――――――――――――――――

C O N T E N S

必須: 3 カラムバージョン(テンプレート 1010-1013 を利用の場合)。 (1)設置するモジュール (「sub-column」) の追加

#### 任意:今回のテンプレートを最大限活用いただくための項目です。

(2)トップ画像の表示方法 (3)サブ画像の表示方法サンプル

―――――――――――――――――――――――――――――――――――

CMS-AGENT MT テンプレート設置マニュアル補足(テンプレート 42・43 設置の補足説明。)

## (1)設置するモジュール (「sub-column」) の追加 必須: 3 カラムバージョン(テンプレート 1010-1013 を利用の場合)

テンプレート 1010~ 1013 をお使いの場合は、設置していただくモジュールがひ とつ多くなります。以下もモジュールに追加設置してください。

テンプレート 1010~ 1013 の場合のみ追加するモジュール

| 配布テンプレートファイル名  | 設 置 す る モ ジ ュ 一 ル 名 ( 半 角 ) |
|----------------|-----------------------------|
|                |                             |
| sub-column.txt | sub-column                  |

#### テンプレート 1006~ 1013 全て設置する必要のあるモジュール

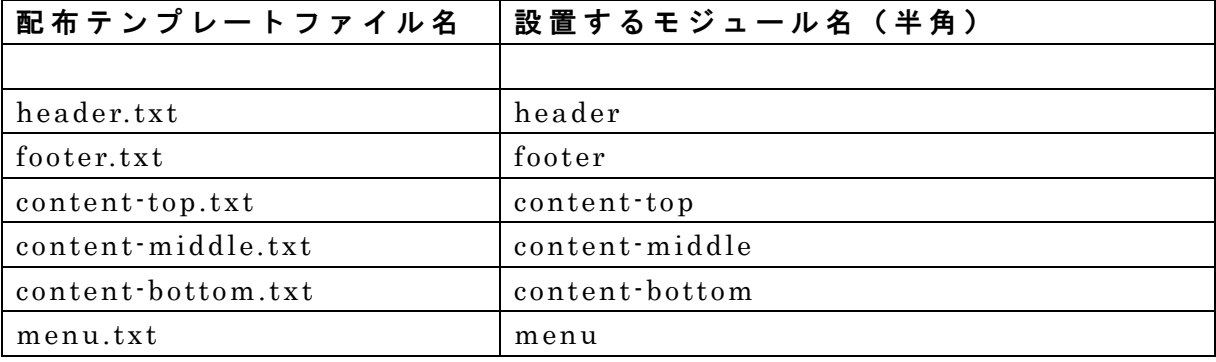

上記対応表のとおり、モジュールを新規作成してください。 モジュールの作成方法については、設置マニュアルをご覧ください。

#### (2)トップ画像の表示方法

今回のテンプレートのトップ画像を利用する場合は、以下の方法で行ってくださ い 。(トップ画像を使わない場合は、以下行っていただく必要はありません。)

今回のテンプレートでトップ画像を使う場合、各テンプレート内に直接画像表示 のタグを入れていただく必要があります。

以下まず、メインページでのトップ画像の表示のさせかたを説明します。

#### ■ メインページの画像の表示方法

メインページのテンプレートを開きます。 メインページのテンプレートを開いていただくと、上のほうに以下のような箇所 があります。

<!-- ■■■タイトル画像ここから■■■ -->

<!-- 画像を表示させる場合はこの 1 行を削除 <div id="banner"><a href="<\$MTBlogURL\$>"><img src="<\$MTBlogURL\$>image/back-title.jpg" alt="<\$MTBlogName remove\_html="1"\$>・タイトル " border="0" /></a></div> 画像を表示させる場合はこの 1 行を削除 -->

<!-- ■■■タイトル画像ここまで■■■ -->

まず、コメントタグ(「 <!-- 画像を表示させる場合はこの 1 行を削除」と「画像 を表示させる場合はこの 1 行を削除 -->」の行)を削除してください。

このタグで囲まれている部分は、タグとしては判断されません。解除してやるこ とで画像表示のためのタグとして認識されます。(コメントアウトといいます。)

次に、中の

<\$MTBlogURL\$>image/back-title.jpg

を表示させたい画像の URL に置き換えてください。 同じブログ内の「 image」 フォルダに画像ファイルを入れたのであれば、 「 back-title.jpg」の部分を、表示させたい画像のファイル名に置き換えていた

(C)2006-2007 e-bookspider & Fantastic8 All Rights Reserved.

だければOKです。

よく分からないという方は、テンプレート設置の際にアップロードしていただく 「 image」フォルダ内に、「 back-title.jpg」というファイル名の画像を入れてい ただければ、パスはそのままで O K です。(コメントアウトのみは必ず行ってくだ さい。)

今回例えば「 image」フォルダ内に「 top.jpg」という画像ファイルをアップした のであれば、変更後のタグは以下になります。

<!-- ■■■タイトル画像ここから■■■ -->

<div id="banner"><a href="<\$MTBlogURL\$>"><img src="<\$MTBlogURL\$>image/top.jpg" alt="<\$MTBlogName remove\_html="1"\$>・タ イトル " border="0" /></a><!-- end div#banner --></div>

<!-- ■■■タイトル画像ここまで■■■ -->

#### 【補足】

画像サイズは、幅 800 ピクセルが最も違和感なく当てはまります。

#### ■ メインページ以外の画像の表示方法

「カテゴリーページ」「 エ ン ト リ ー ペ ー ジ 」な ど 、メ イ ン ペ ー ジ 以 外 に 画 像 を 表 示 さ せ た い 場 合 は 、上 記 と 同 様 に「 カ テ ゴ リ ー ア ー カ イ ブ 」「エントリーアーカイブ」 のテンプレートを変更してください。

今回のテンプレートは、このようにテンプレートごとに画像パスを入れる構造と なっていますので、トップ、カテゴリー、エントリーと画像を変更させたり、ま た画像を表示させないようにすることが可能です。

### (3)サブ画像の表示方法サンプル

サンプルサイト( <http://affiliate-hp.sakura.ne.jp/wdtl/> )のように、トップ ページに画像を入れたい際のサンプルコードです。

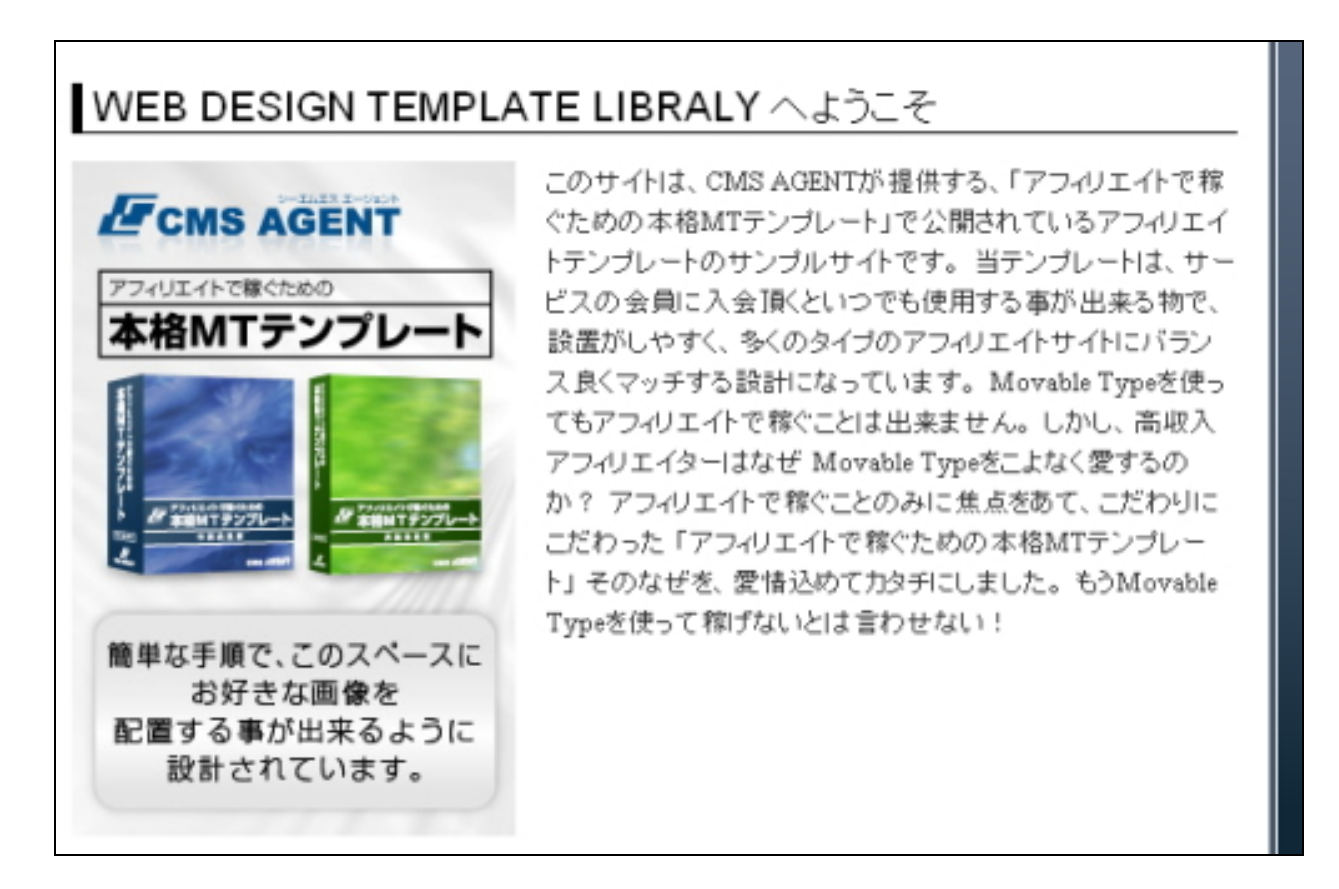

 $<$ h2>(サイト名)へようこそ </h2>

<img src="(ブログトップ URL) /image/intro.jpg" width="" height="" alt="" class="left" />

<p>(ここに文章) </p>

上記のサンプルソースを各自のブログに当てはめていただき、このソースを【ブ ログの説明入力欄】に入れてください。

※ 「 intro.jpg」というファイル名の画像を、「 image」フォルダにアップしてい ただく必要があります。

※ 「 IMG タグ内」で、 class="left"(もしくは、 class="right")と記述すること で、画像の回り込み設定が簡単に行えます。この設定は、テンプレート内全ての 箇所で共通します。

また上記は、サンプルのソースですので、HTML に詳しいかたは独自にカスタマ イズしていただければと思います。

※ このマニュアルは、MT テンプレート設置マニュアル [CMS-AGENT 全テンプ レート共通]の補足説明です。 設置マニュアルとあわせて読んでいただきますようお願いします。

―――――――――――――――――――――――――――――――――――

CMS-AGENT (アフィリエイトで稼ぐための本格 MT テンプレート) HP: <http://www.cmsagent.net/mt-affiliate/>